پس از معرفي تور در سيستم، مي توان اقدام به فروش تور کرد. براي اين کار ابتدا از منوي فروش تور، ثبت نام تور را انتخاب کنيد. (تصوير 3-1)

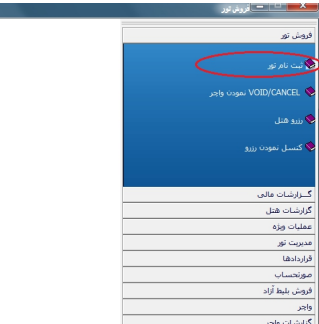

تصوير 3-1

پنجره سيستم فروش هتل و تور برايتان باز مي شود. (تصوير 3-2)

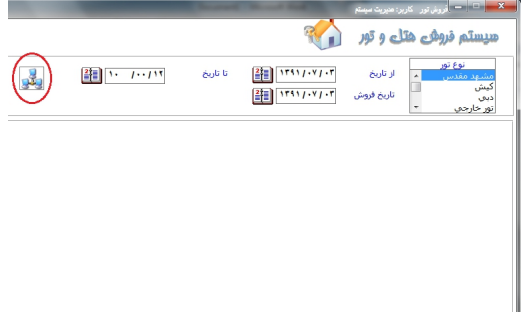

تصوير 3-2

ابتدا نوع تور و تاريخ فروش تور را مشخص کنيد. سپس دکمه "جستجو" را بزنيد تا فهرست تور هاي موجود در سيستم که با مشخصات تعيين شده مطابقت دارند براي شما به نمايش درآيد. (تصوير 3-3)

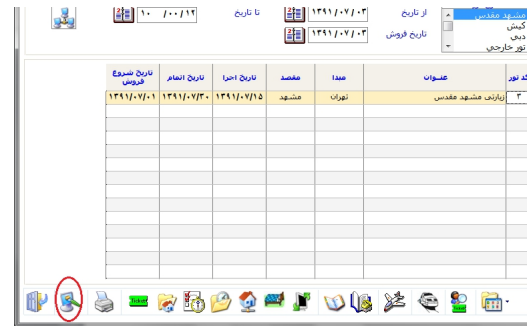

## تصوير 3-3

اگر بخواهيد شرايط جستجو را عوض کنيد و جستجوي جديد انجام دهيد، بايد ابتدا دکمه "تغيير شرايط مشاهده" را بزنيد. سپس مشخصات جديد را تعيين و دکمه جستجو را بزنيد.

براي ادامه کار فروش يک تور، بر روي آن دو بار کليک کنيد تا به سطح بعدي برويد. (تصوير 3-4)

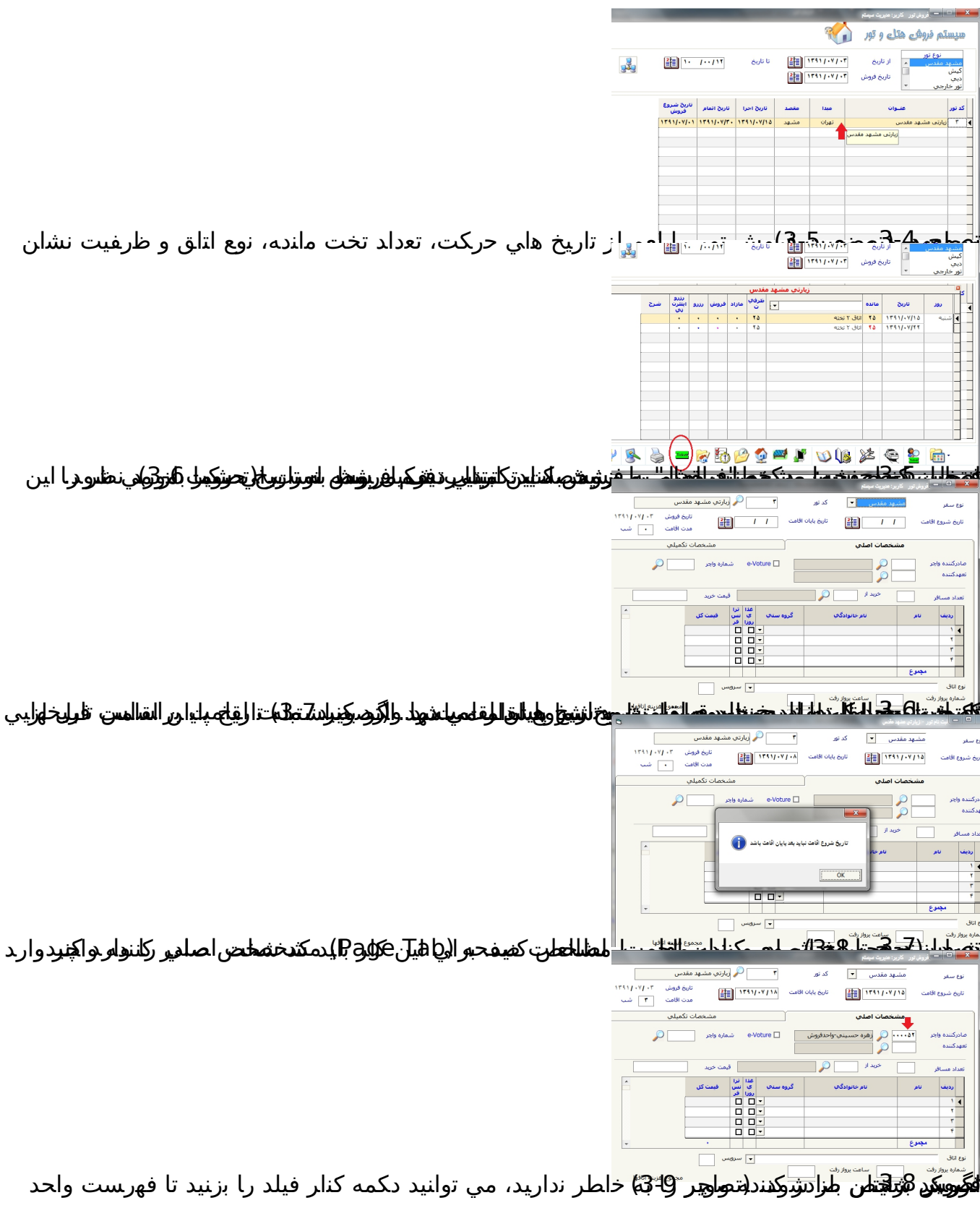

—<br>تصوير 3<mark>-1</mark>3

 $\begin{array}{c|c|c|c} \hline \textbf{r} & \textbf{u} & \textbf{u} \\ \hline \textbf{r} & \textbf{v} & \textbf{v} \\ \hline \textbf{r} & \textbf{v} & \textbf{v} \end{array}$ 

.<br>موع هربنه اتاقها

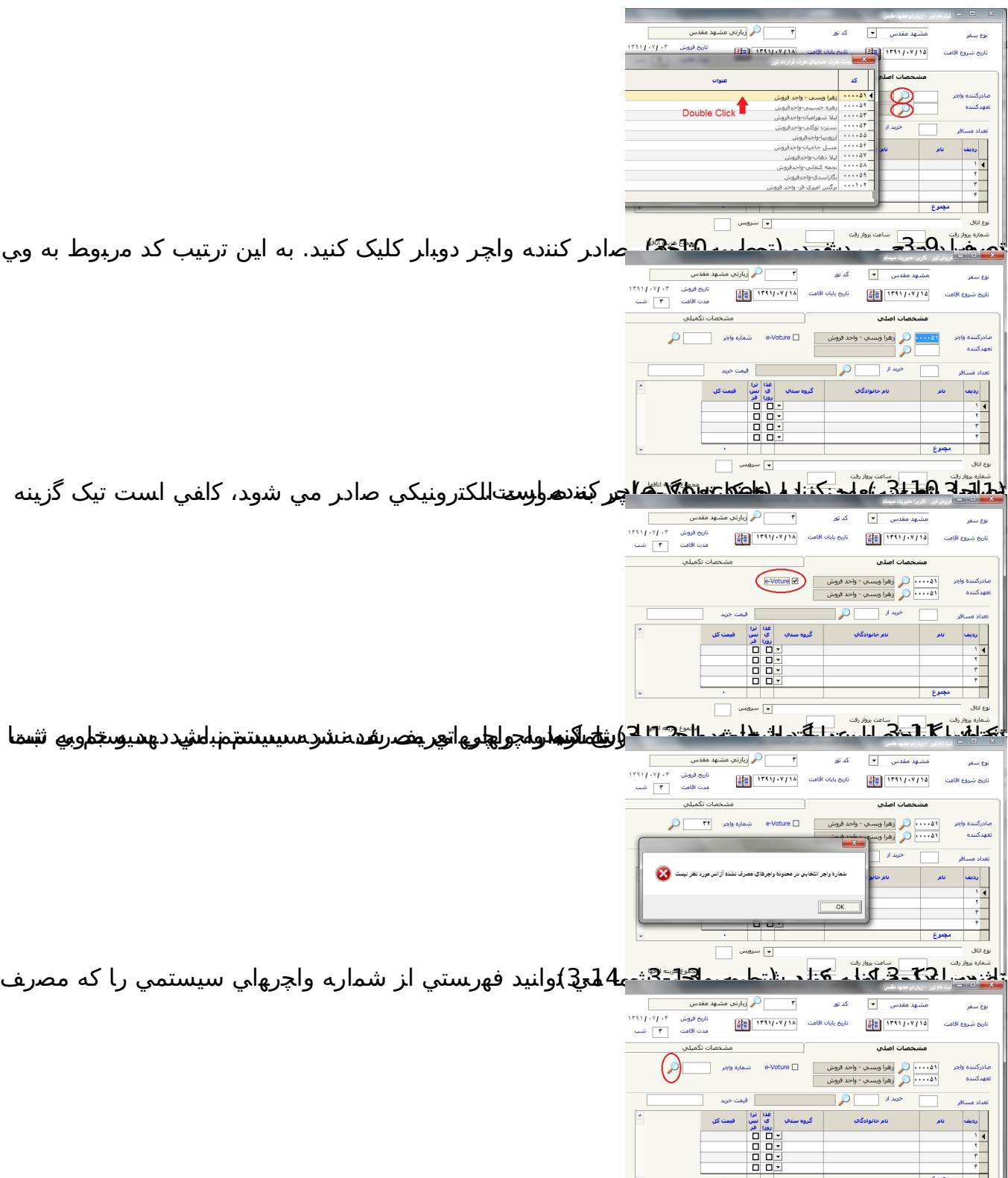

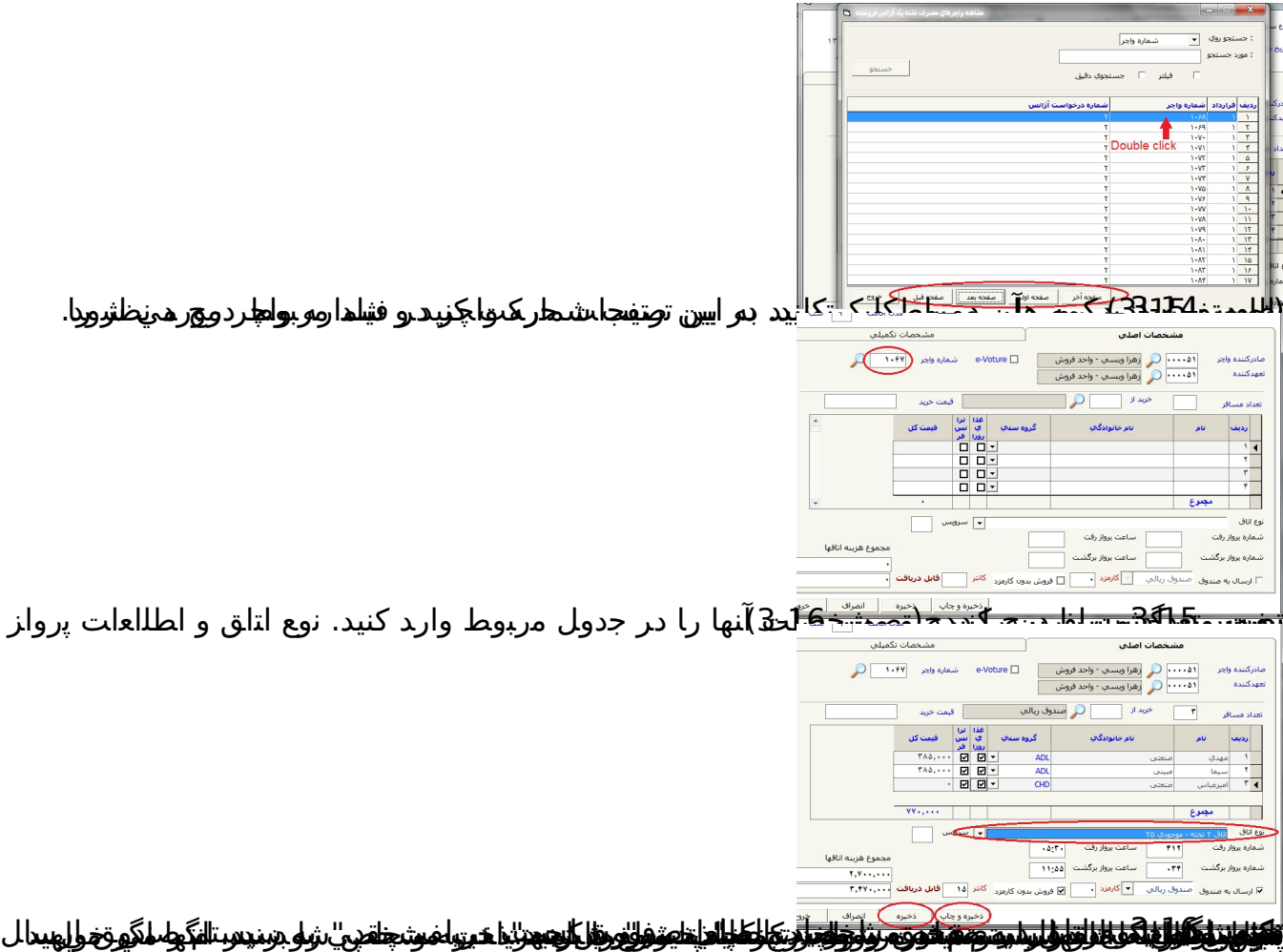